## Instalowanie klienta Pulse Secure w systemie Linux\* \*\* Dotyczy Ubuntu 20.04, 21.10

- 1. Pobieranie instalatora pakietu na klienta Linux.
	- a. Odwiedź stronę [UCI](https://www.uci.p.lodz.pl/) i z menu Popularne usługi wybierz [Dostęp VPN](https://www.uci.p.lodz.pl/openvpn) Następnie pobierz plik [Instalator Debian \(Ubuntu\)](https://www.uci.p.lodz.pl/sites/default/files/ps-pulse-linux-9.1r14.0-b13525-64bit-installer.deb)
- 2. Uruchom instalator za pomocą poniższych poleceń:

```
sudo dpkg -i <nazwa_pakietu>
sudo dpkg -i ps-pulse-linux-9.1r13.0-b11723-64bit-installer.deb
```
3. Skrypt poprosi użytkownika o zainstalowanie brakujących pakietów zależnych, jeśli nie są jeszcze zainstalowane. **Pakiet libnss3-tools** musi być zainstalowany przed zainstalowaniem klienta Pulse Secure. Zostaniemy poproszeni o jego instalację jeżeli go nie ma w systemie

```
sudo apt install libnss3-tools
```
4. Po instalacji – w menu powinna się pojawić ikona Pulse Secure (PulseUI)

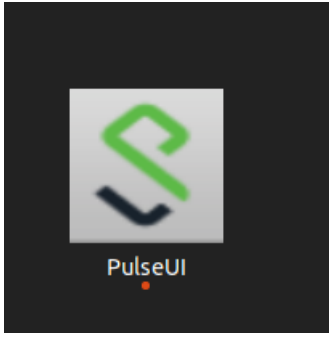

5. Po uruchomieniu należy dodać połączenie VPN. Robimy to naciskając znak "<sup>+"</sup>

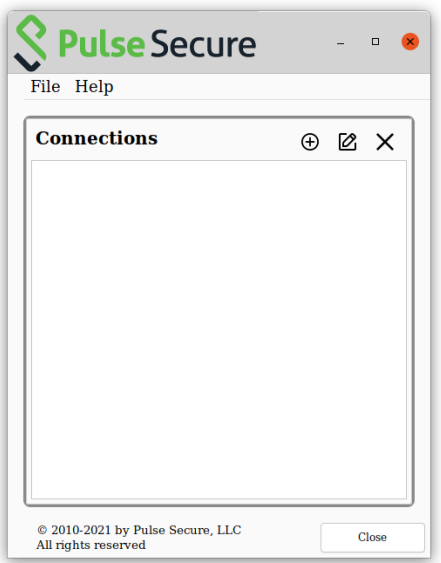

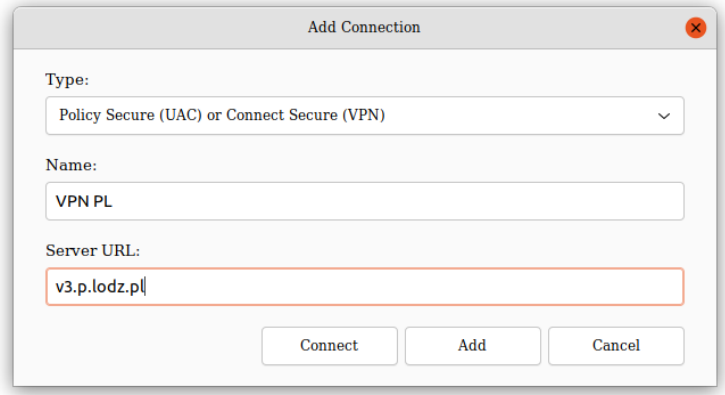

- W Polu **Name** można wpisać dowolną nazwę np.: VPN PŁ
- W polu **Server URL** serwera należy wpisać **v3.p.lodz.pl**
- Zatwierdzić przyciskiem **Add**

Po utworzeniu połączenia klikamy przycisk **Connect** Następnie należy wybrać Realm: i kliknąć przycisk **Connect**

- **PLusers** Pracownicy PŁ
- **Guests** Osoby spoza PŁ

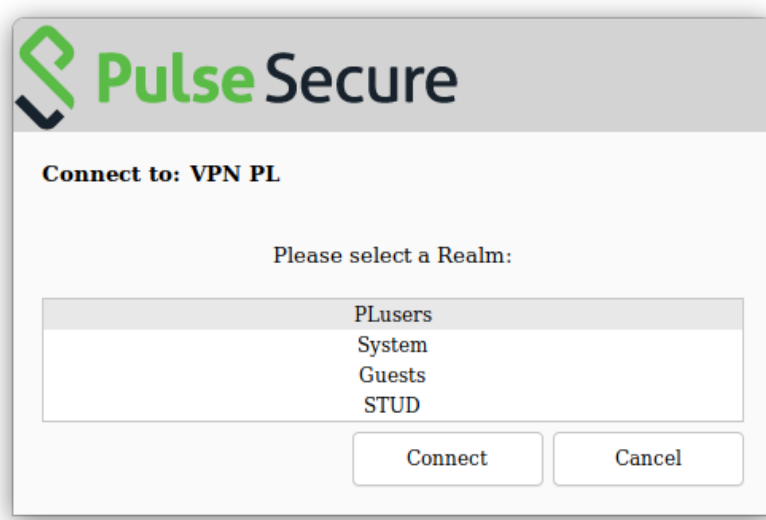

- 6. Uzupełnić niżej wymienione pola i kliknąć przycisk **Connect**.
	- a. Username należy wpisać swoje imię i nazwisko w postaci **imie.nazwisko**
	- b. Password hasło takie samo jak używane w systemie poczty PŁ

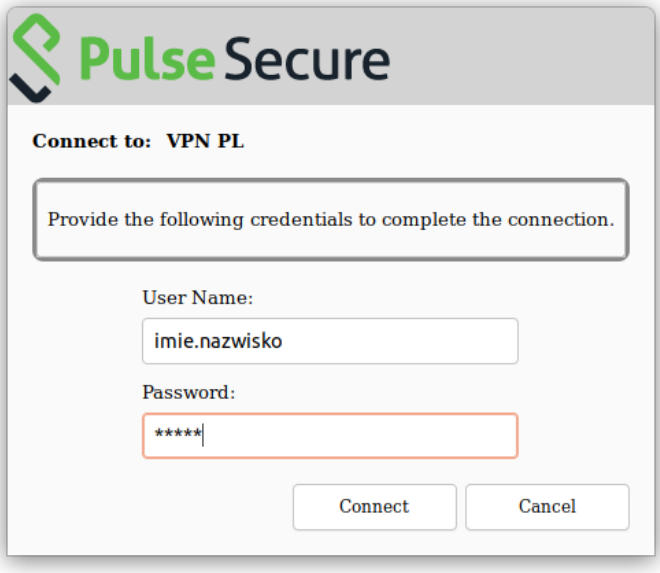

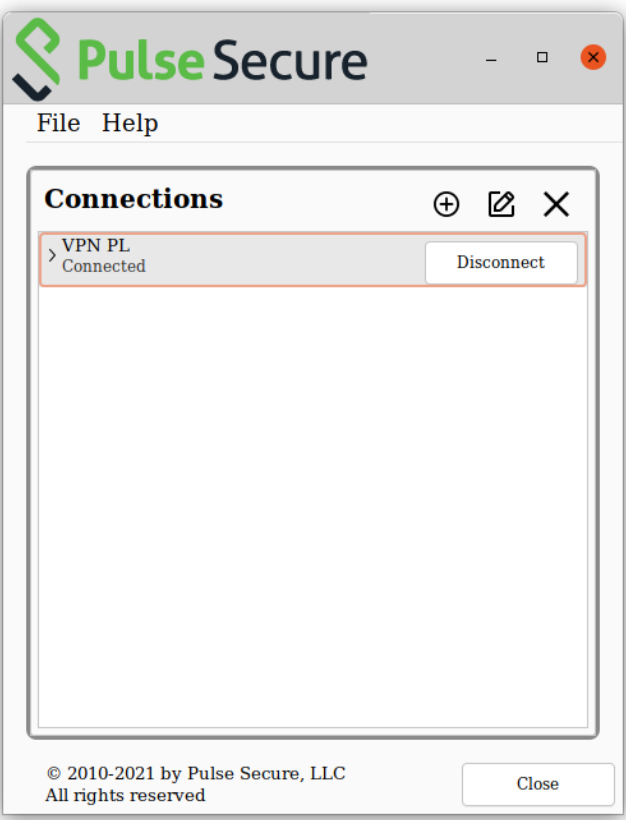